#### **Moodle**

Après quatre années du baccalauréat, la quantité de cours accumulés dans Moodle peut être assez importante. On en vient à se perdre parmi tous ces sigles. Voici comment rendre plus facile l'accès au cours de votre session.

Il est impossible de retirer des cours de Moodle, seul le professeur ou le chargé de cours peut le faire. Toutefois, il est possible de faire en sorte que seuls les cours que nous choisissons soient visibles sur l'interface.

Voici comment procéder.

### **Version 2**

**1. Se connecter à Moodle.**

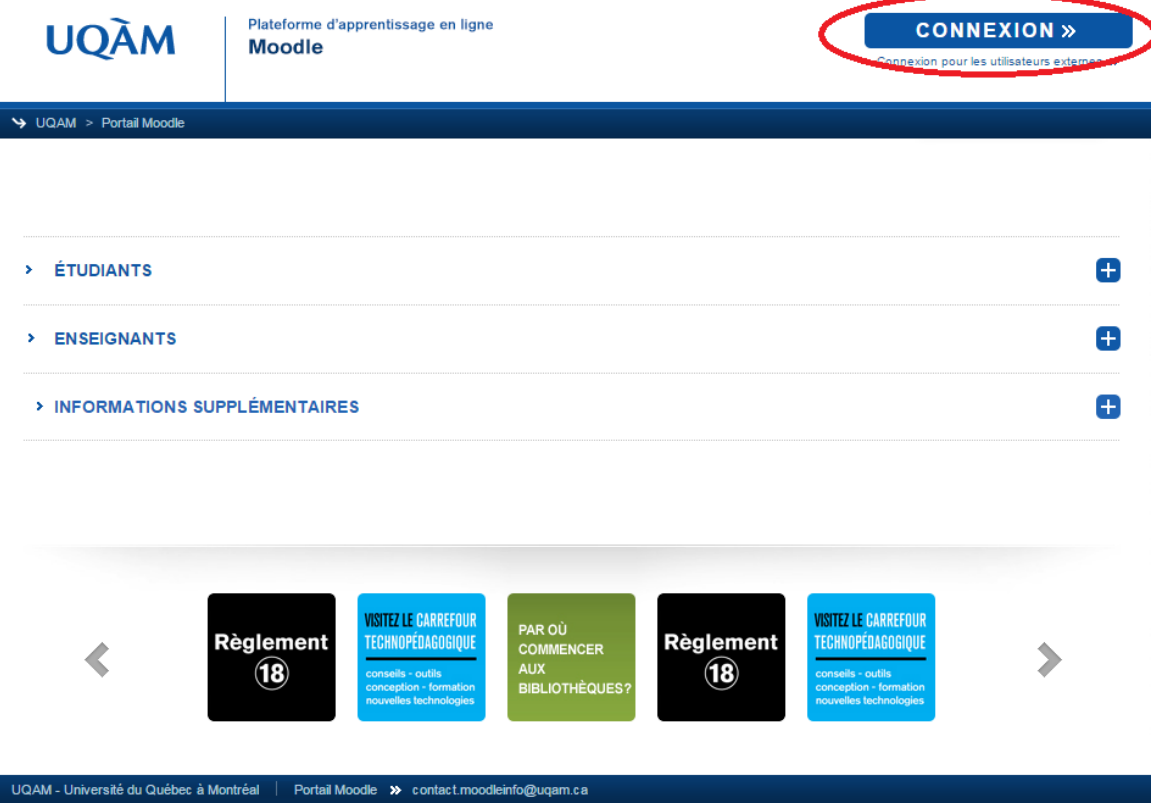

**2. Cliquer sur «Modifier cette page».** 

# **UQÀM**

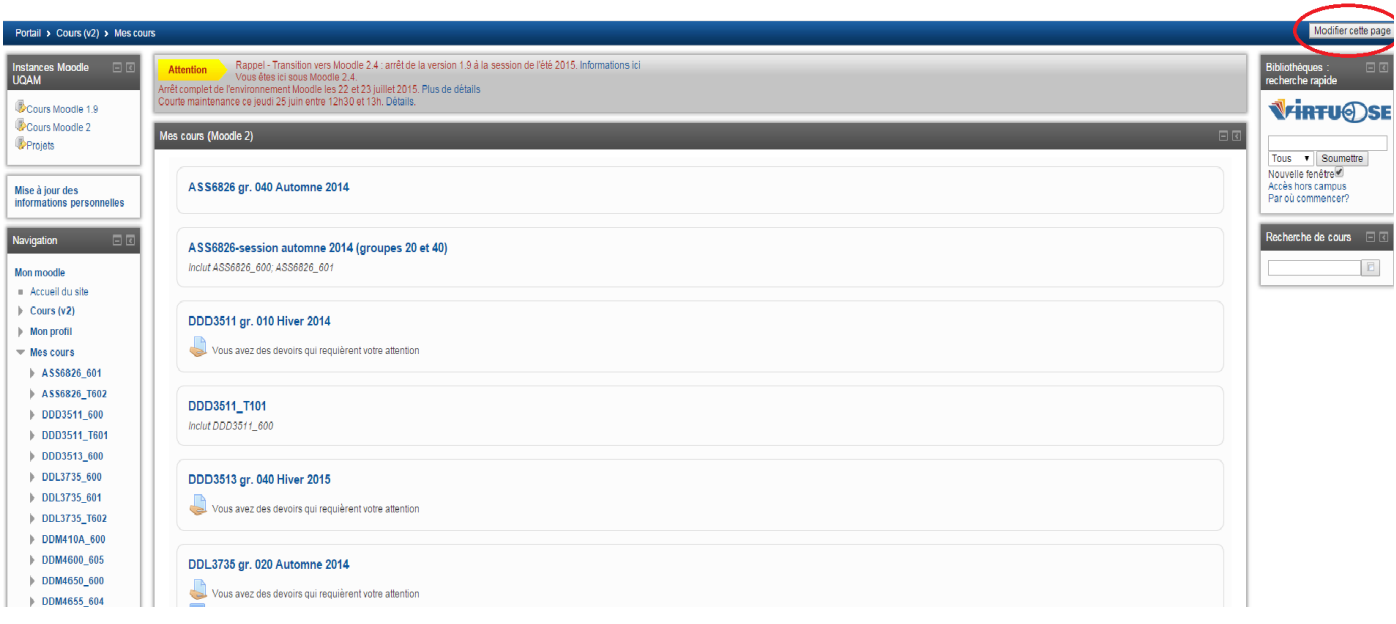

 $\begin{tabular}{l} \multicolumn{2}{l}{{\small\textsf{Conmetric}}}\label{fig:ex} \multicolumn{2}{l}{\begin{tabular}{l} \multicolumn{2}{l}{\textsf{Conversion}}}\\ \multicolumn{2}{l}{\textsf{Conmetric}}\end{tabular} \end{tabular}$ 

**3. Déplacer vos cours en les glissant à l'aide des flèches. Par exemple, vous pouvez mettre tous les cours de votre session actuelle dans le haut de la liste.** 

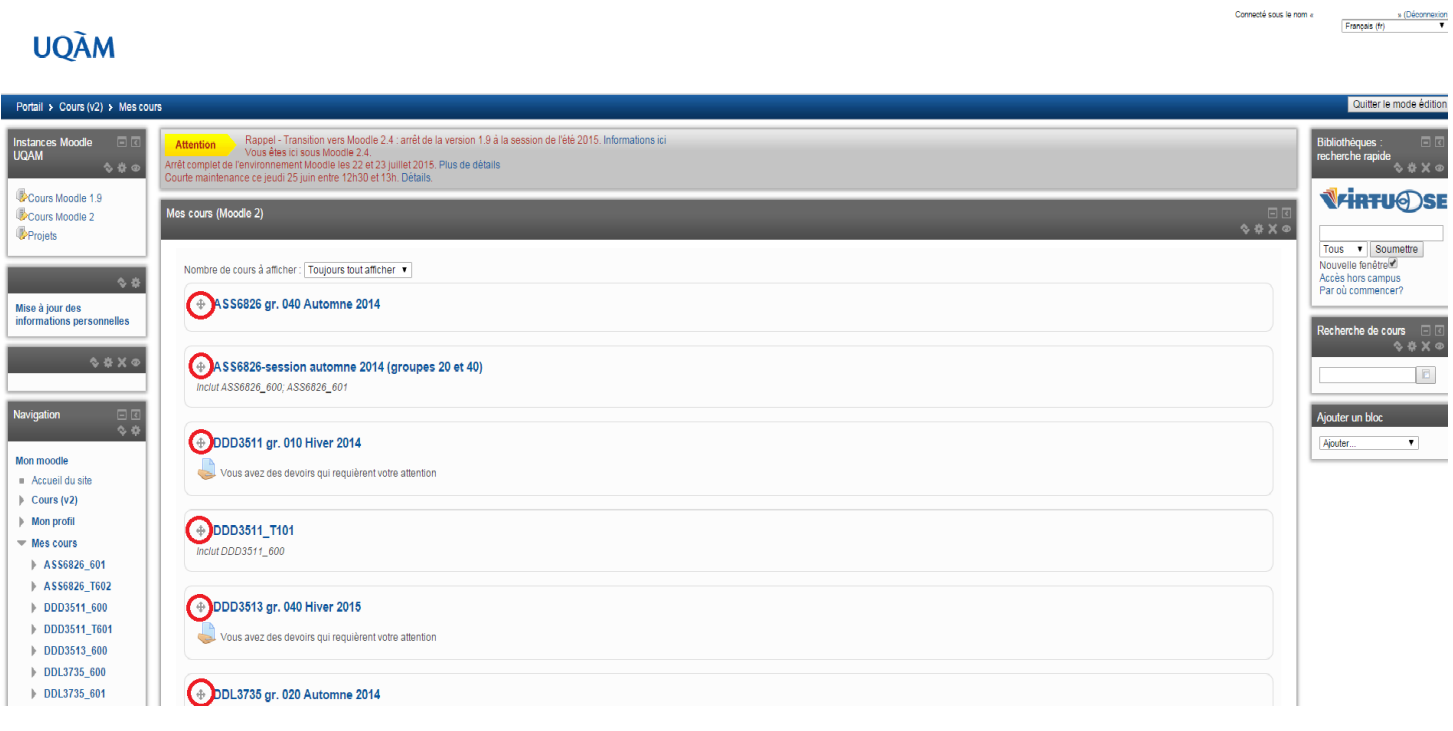

**4. Inscrire le nombre de cours que vous voulez afficher en tout temps.** 

## **UQÀM**

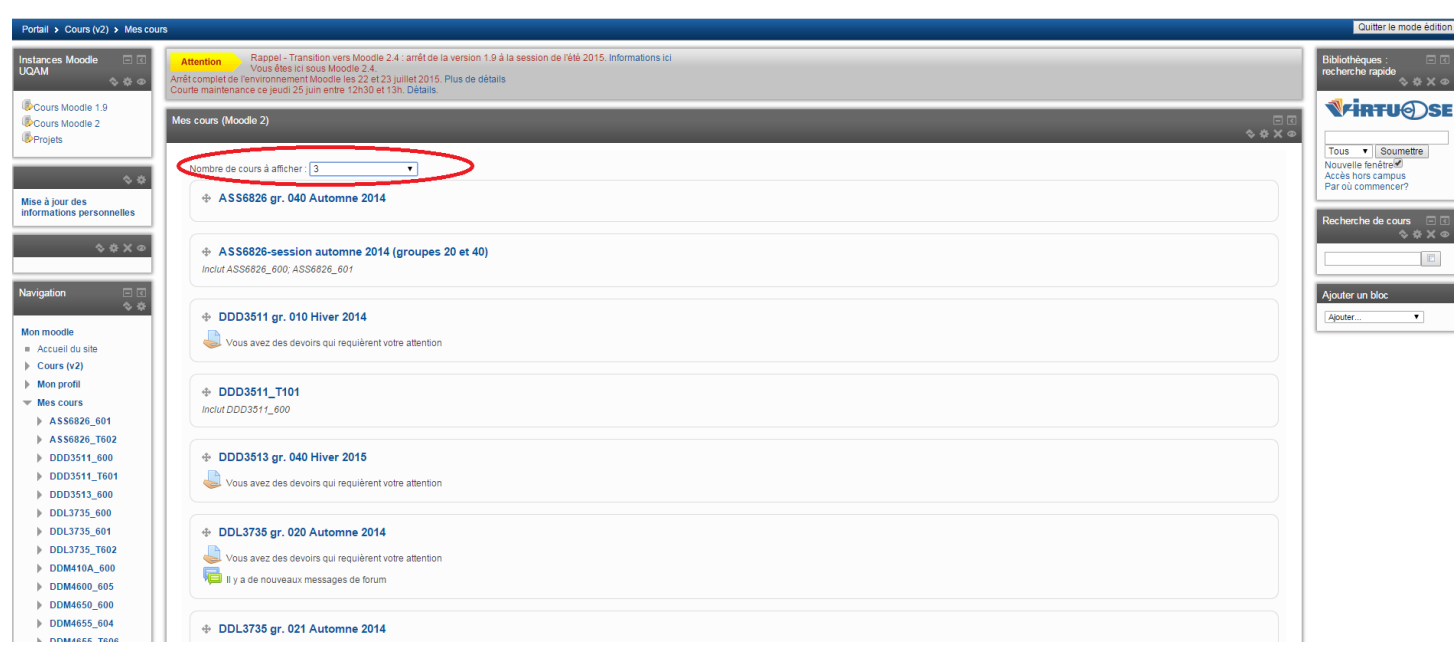

Connecté sous le nom «  $\overbrace{\mathsf{Fran}(\mathsf{ais}(\mathsf{fr})}^{\mathsf{s}(\mathsf{D\'e}(\mathsf{conre},\mathsf{top})}$ 

Connecté sous le nom «<br> $\frac{\Rightarrow (\text{Déconomation})}{\text{Françals} \; (\text{fr})}$ 

## **5. Cliquer sur «Quitter le mode édition».**

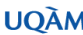

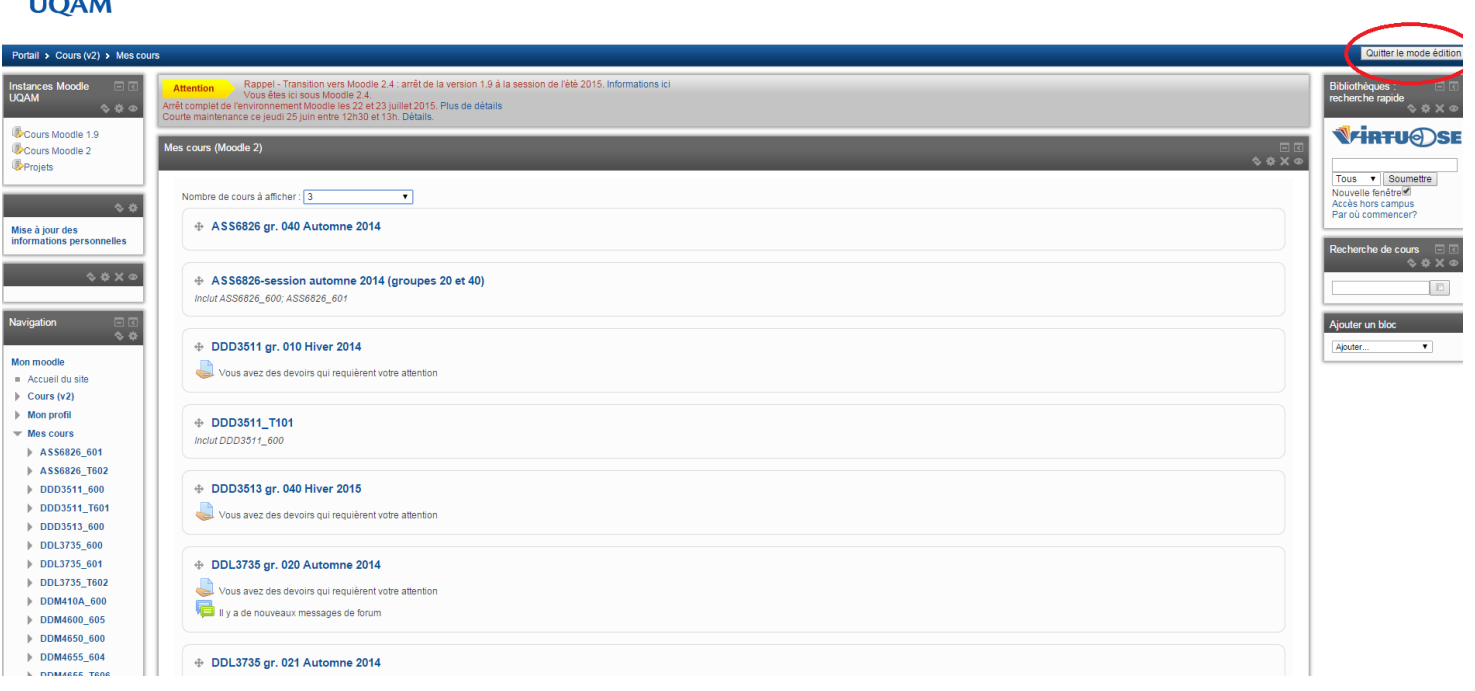

**6. Les cours désirés sont affichés. Vous avez toujours accès aux cours non affichés grâce à la rubrique «Navigation».** 

Connecté sous le nom «  $\overline{\qquad \qquad }$  » (Déconnex

#### **UQÀM** Portail > Cours  $(v2)$  > Mes Modifier cette pa Instances Moodle<br>UQAM **Attention** Appel - Transition vers Moodie 2.4 : amêt de la version 1.9 à la session de l'été 2015. Informations ici<br>Arrêt complet de l'environmement Moodie les 22 et 23 juillet 2015. Plus de détails<br>Courte maintenance ce Bibliothèques :<br>recherche rapide Cours Moodle 1.9<br>Cours Moodle 2<br>Projets **NFIRTU@SI** Mes cours (Moodle 2) Tous<br>
Vouvelle fenêtre<br>
Nouvelle fenêtre<br>
Accès hors campus<br>
Par où commencer? ASS6826 gr. 040 Automne 2014 Mise à jour des<br>informations personnelles Recherche de cours  $\Box$ Navigation **DD** ASS6826-session automne 2014 (groupes 20 et 40) Inclut ASS6826\_600; ASS6826\_601  $\Box$ Mon moodle  $\overline{\phantom{0}}$  Accueil du site<br>  $\overline{\phantom{0}}$  Cours (v2) DDD3511 gr. 010 Hiver 2014  $\frac{1}{x}$  Mon profil<br> $\frac{1}{x}$  Mon cours Vous avez des devoirs qui requièrent votre attention ASS6826\_601 Vous avez 12 cours non affichés ASS6826\_T602  $\rightarrow$  DDD3511\_600 Mes cours (Moodie 1.9)  $\triangleright$  DDD3511\_T601  $\triangleright$  DDD3513\_600 Cours 1.9 (seulement les cours visibles aux étudiants)  $\rightarrow$  DDL3735\_600  $|$  DDL3735\_601 DDL3735\_T602  $\rightarrow$  DDM410A\_600

DDM4600\_605 DDM4650\_600  $\triangleright$  DDM4655\_604 DDM4655\_T606 FPE4952\_603 DDM4600\_V